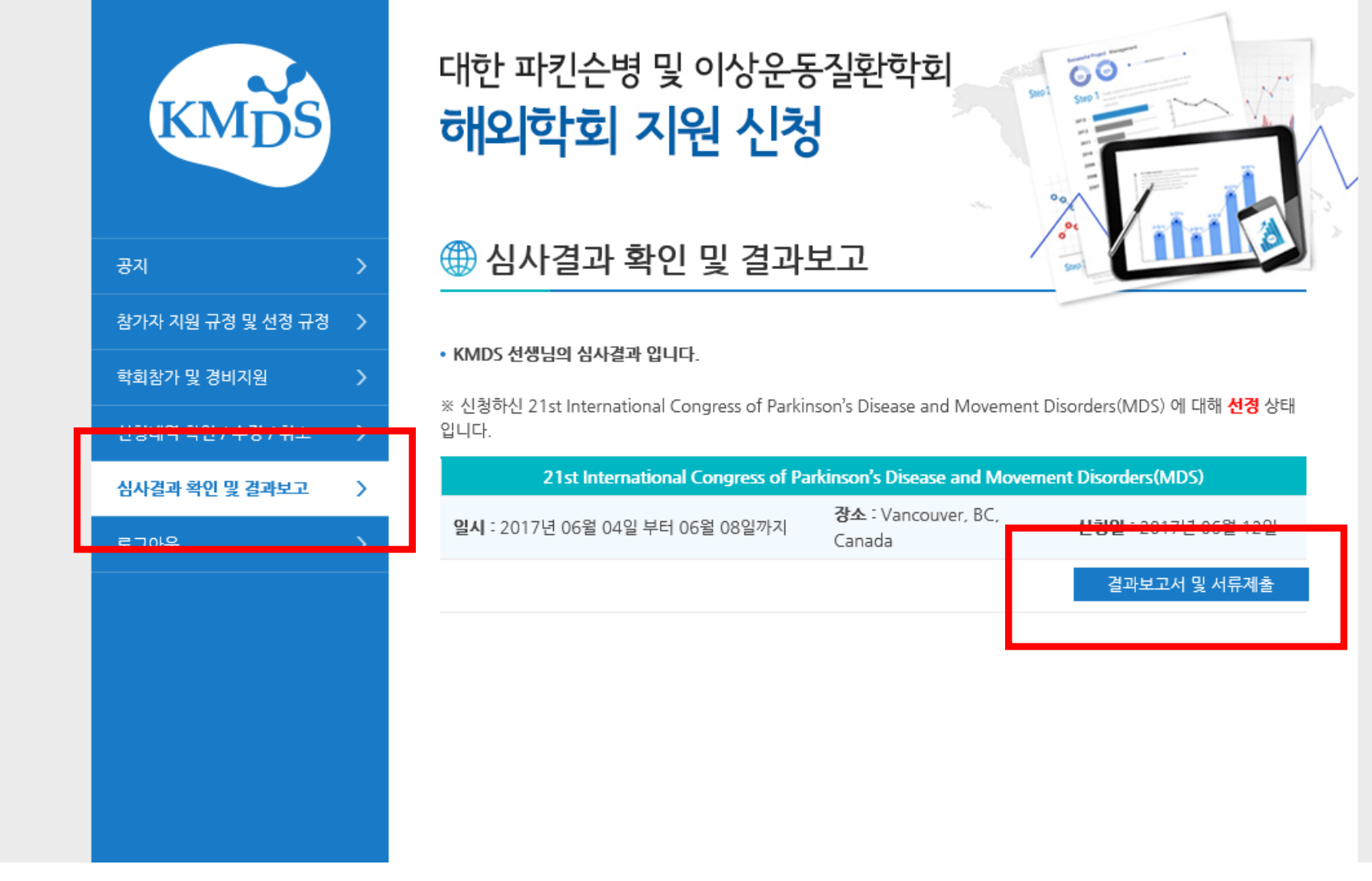

1. 해외학회 지원 신청 홈페이지 접속 <u><http://www.kmds.or.kr/conference></u> 2. 심사결과 확인 및 결과 보고 클릭 3. 결과보고서 및 서류제출 클릭

\* 최근 해외학회 참가지원 정산이 다소 까다로워졌기에 가이드라인을 반드시 숙지하여주시기 바랍니다.

\* 파일업로드 방법 : 찾아보기 클릭 후 파일 선택

6. 상세지출내역서 다운로드 후 작성 및 업로드

5. 초록채택메일 업로드

4. 참가결과 보고서 양식 다운로드 후 작성 및 업로드

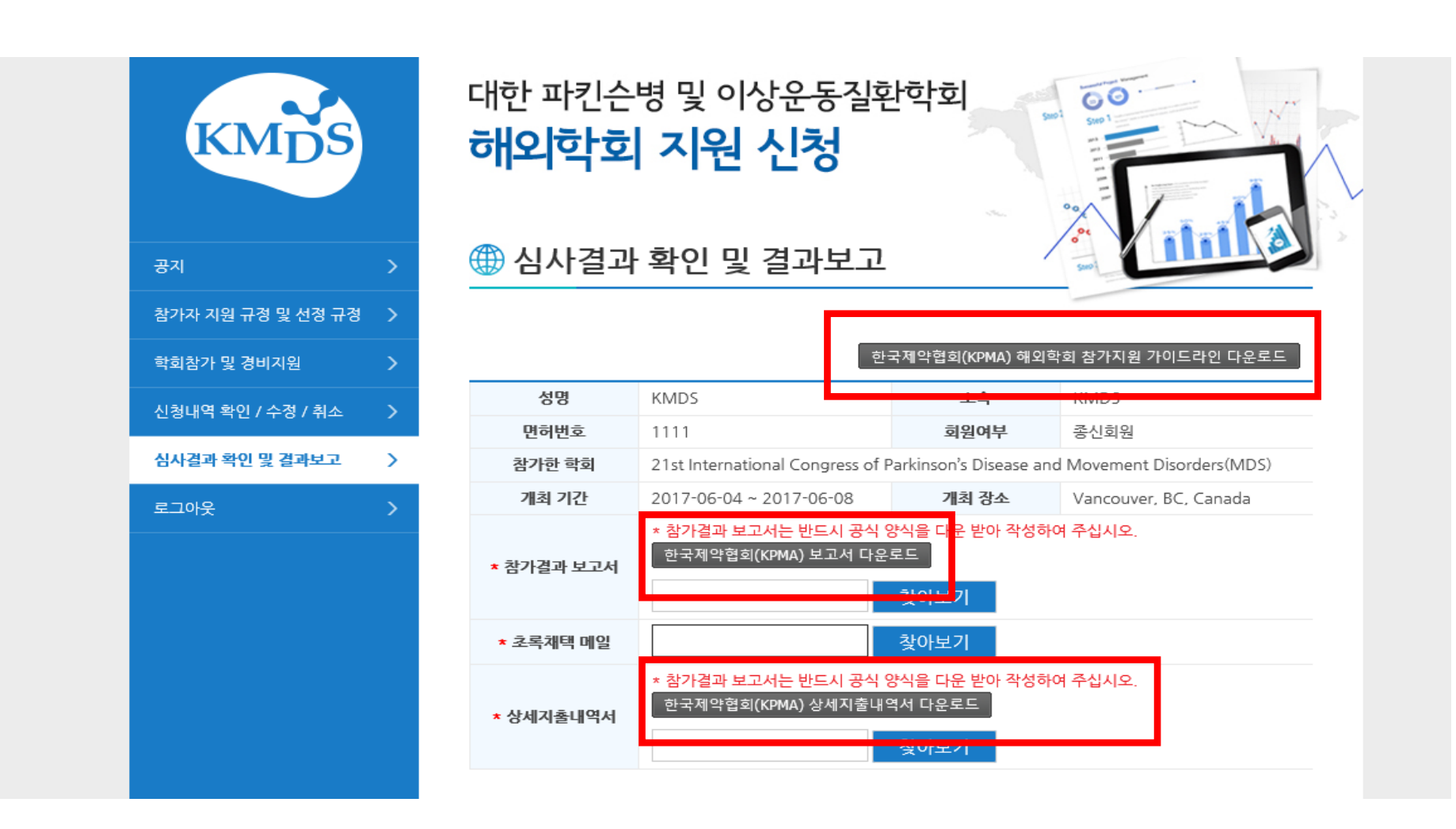

## \* 간혹 홈페이지 파일 업로드를 위하여 영수증은 훼손하시어 스캔 후 업로드 하여주시는 경우가 발생하고있습니다. 영수증은 훼손치 마시고 반드시 원본을 보내주시기 바랍니다.

- 9. 원본 영수증 및 결과보고서, 상세지출내역서는 KMDS 사무국 우편 제출
- 8. 등록 클릭
- 7. 경비 작성후 영수증 업로드

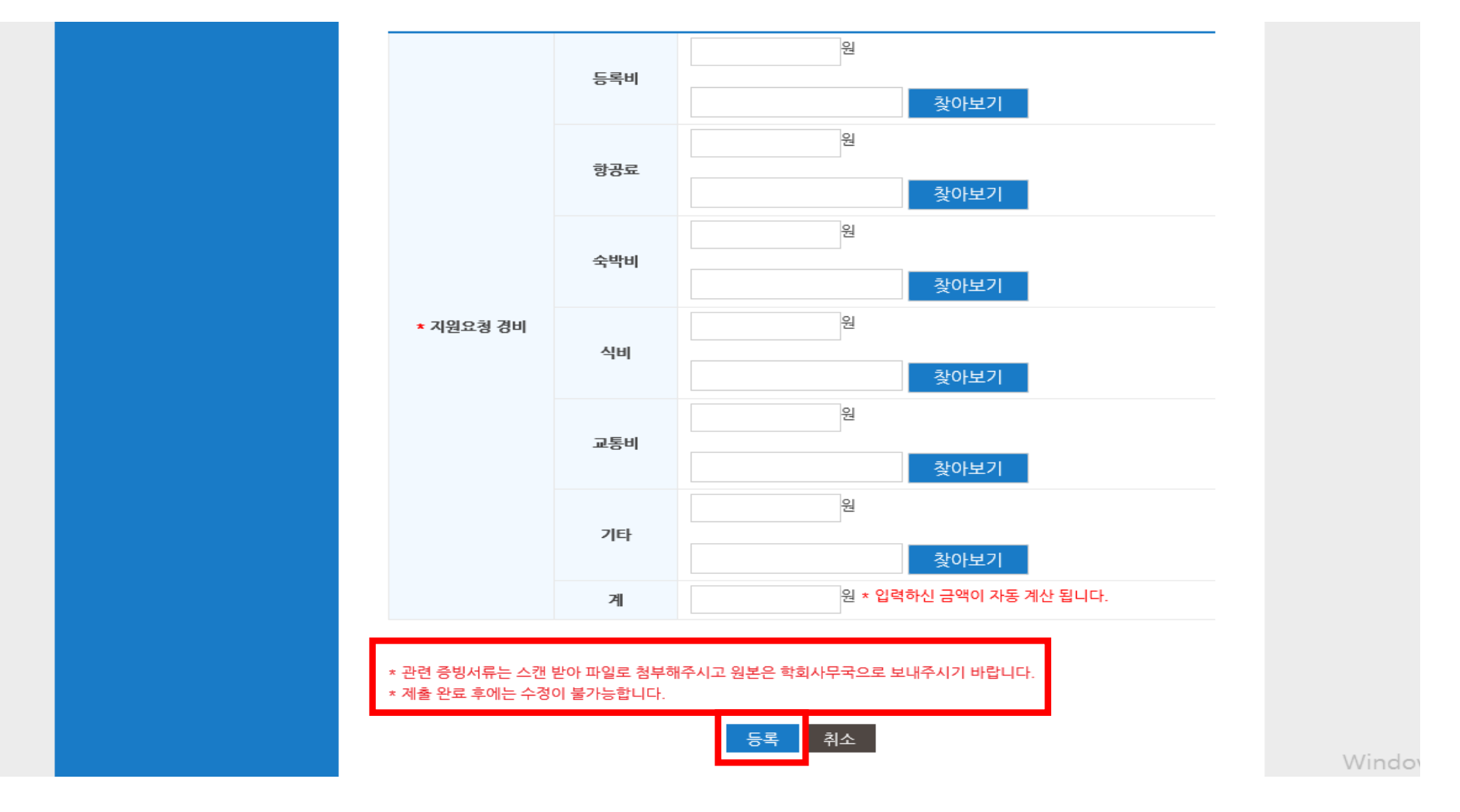